# Conectando o Intel Galileo no IBM Bluemix

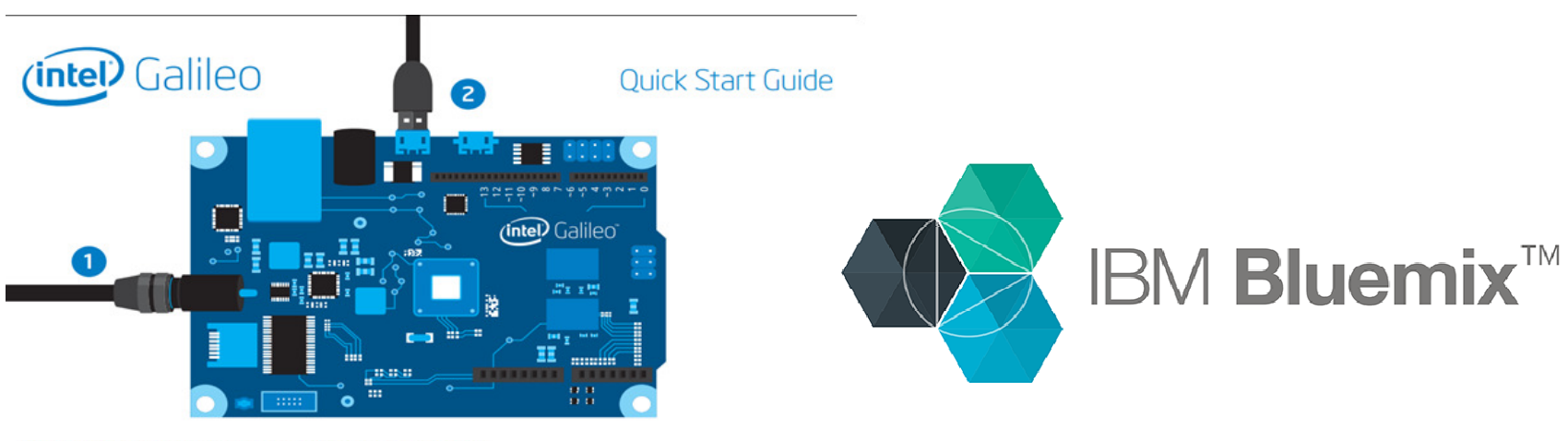

Connect power cable to the Galileo board and to a power outlet. Connect USB cable to the Galileo USB device port and to a PC.

# **Objetivos**

- Criar uma conta de desenvolvimento no site IBM Bluemix
- Criar uma organização para desenvolvimento IoT dentro da plataforma IBM Bluemix
- Criar um novo tipo de dispositivo no IBM Bluemix
- Configurar bibliotecas no Galileo
- Fazer publicações de dados a partir de uma aplicação C++, utilizando a ferramenta eclipse
- Visualizar os dados no IBM Bluemix

## Criando conta e organização no IBM Bluemix

- $\bullet$  Entre no site http://www.ibm.com/cloud-computing/bluemix/br-pt/ <sup>e</sup> inscreva-se, preenchendo as devidas informações.
	- A conta padrão possui um período de testes de 30 dias.
- $\bullet$  Após criar a conta vá em CATÁLOGO e selecione "Internet of Things Platform"

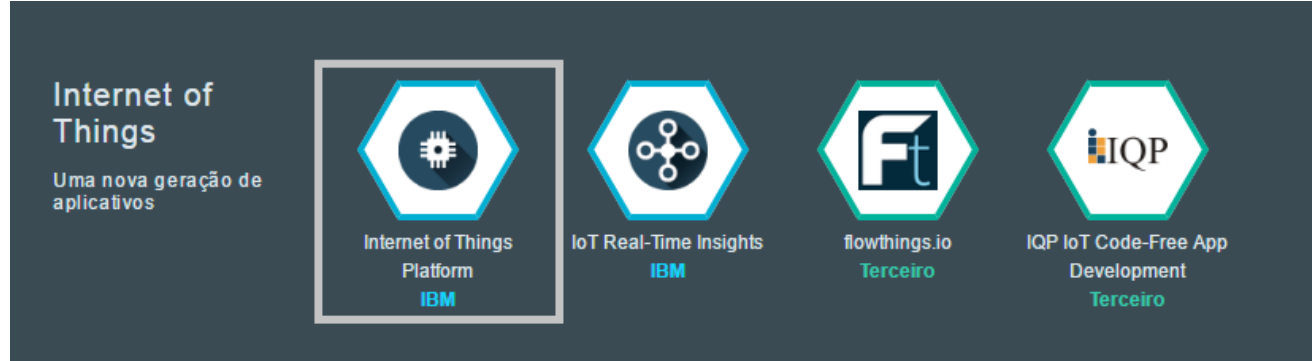

- $\bullet$  Altere o nome do serviço e clique em criar. Mantenha as outras opções como default
	- Caso você receba alguma mensagem de erro, utilize outro nome para sua organização
- • Após a criação selecione "Ativar painel" na aba "Conecte seus dispositivos"

#### Até o presente ponto você deve estar em uma página parecida com esta

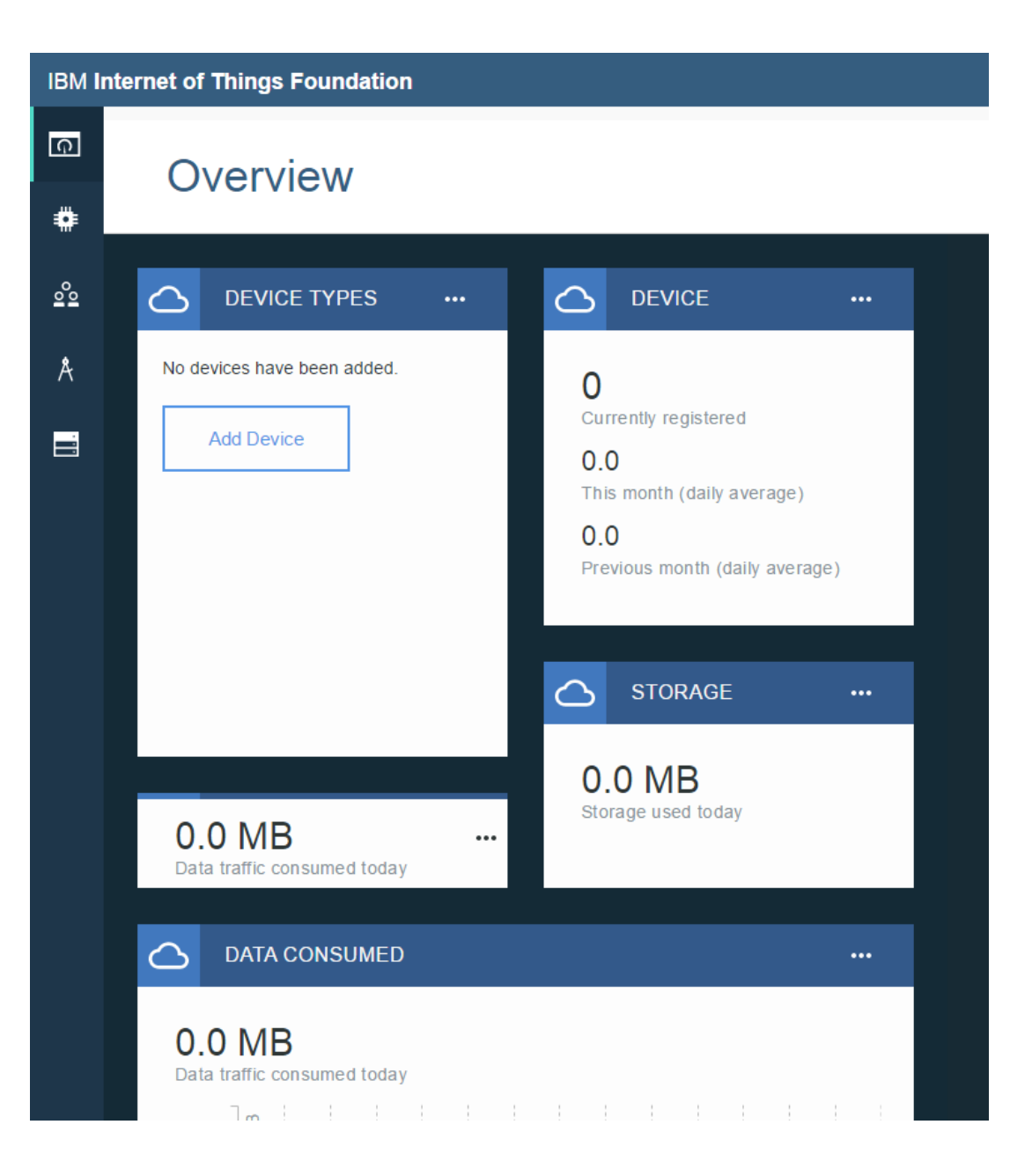

# Criando um novo dispositivo

- • Clique em Add Device
	- Criar tipo de dispositivo
	- Insira um nome para o dispositivo e clique em avançar
	- Selecione o checkbox Versão de hardware e prossiga
	- Insira seu MAC Address, localizado na porta ethernet do seu Galileo
	- Ignore a etapa de metadados e prossiga
	- Selecione o tipo de dispositivo criado e clique em avançar
	- Crie um ID para seu dispositivo (como sugestão use o MAC Address)
	- Ignore a etapa de metadados
	- Insira um token para autenticação do seu dispositivo, que será utilizado para conexão
	- Finalize a criação do dispositivo. Você deve obter uma tabela com os seguintes dados:

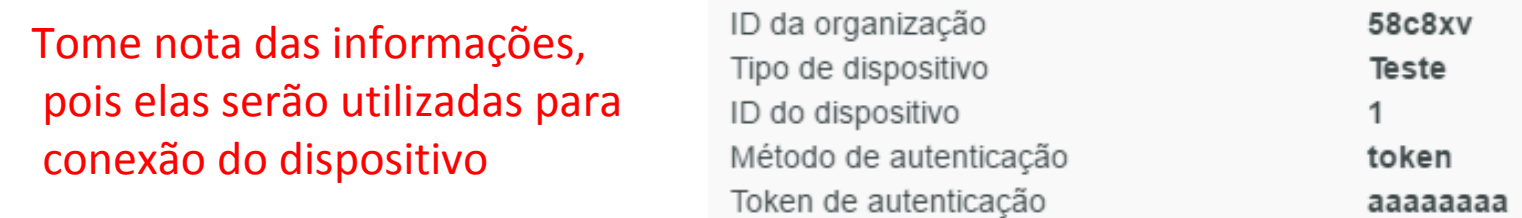

## Configurando o Intel Galileo

- $\bullet$  Para conectar o Galileo com o IBM Bluemix é necessário utilizar a biblioteca MQTT, no entanto ela não está configurada dentro do Galileo.
- $\bullet$  Para isso devemos efetuar os seguintes passos.
	- Abra o diretório de instalação do eclipse

user@ubuntu:~/galileo2/eclipse\$

- Execute o seguinte comando:
	- scp devkit-x86/sysroots/i586-poky-linux/usr/lib/libpaho-mqtt3c.so\* root@ip\_do\_galileo:/usr/lib
- Substitua o ip\_do\_galileo pelo IP do seu dispositivo
- •As bibliotecas já foram copiadas para o Galileo.
- •Se a cópia funcionar corretamente você obtera algo semelhate

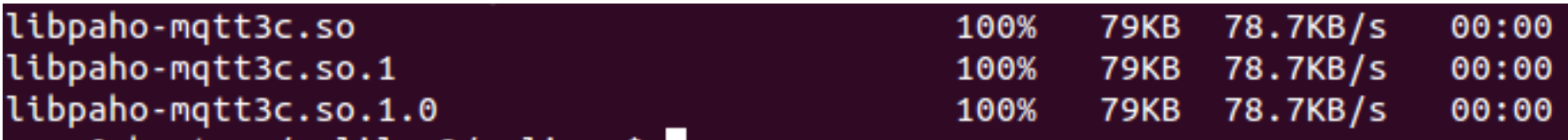

## Executando programa no eclipse

- $\bullet$  Execute o eclipse e efetue a seguinte sequencia.
	- File -> new -> Create a C/C++ Cloud Project
	- Selecione a opção IoT IBM Bluemix C++ project
	- Clique em next e preencha as informações de acordo com as obtidas ao criar o dispositivo.

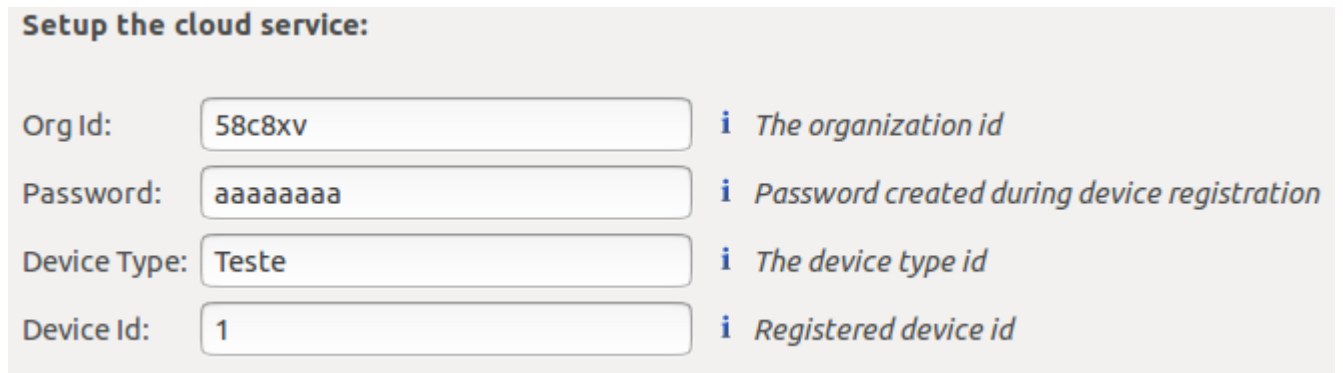

- •Avance e preencha as informações para conexão com seu dispositivo
- •Finalize a criação do projeto
- •Finalize a conexão com o Galileo e efetue o Upload do código para a placa.

### Após o Upload

 $\bullet$  Caso tudo tenha ocorrido corretamente você deve obter algo parecido com a imagem, no terminal do Eclipse

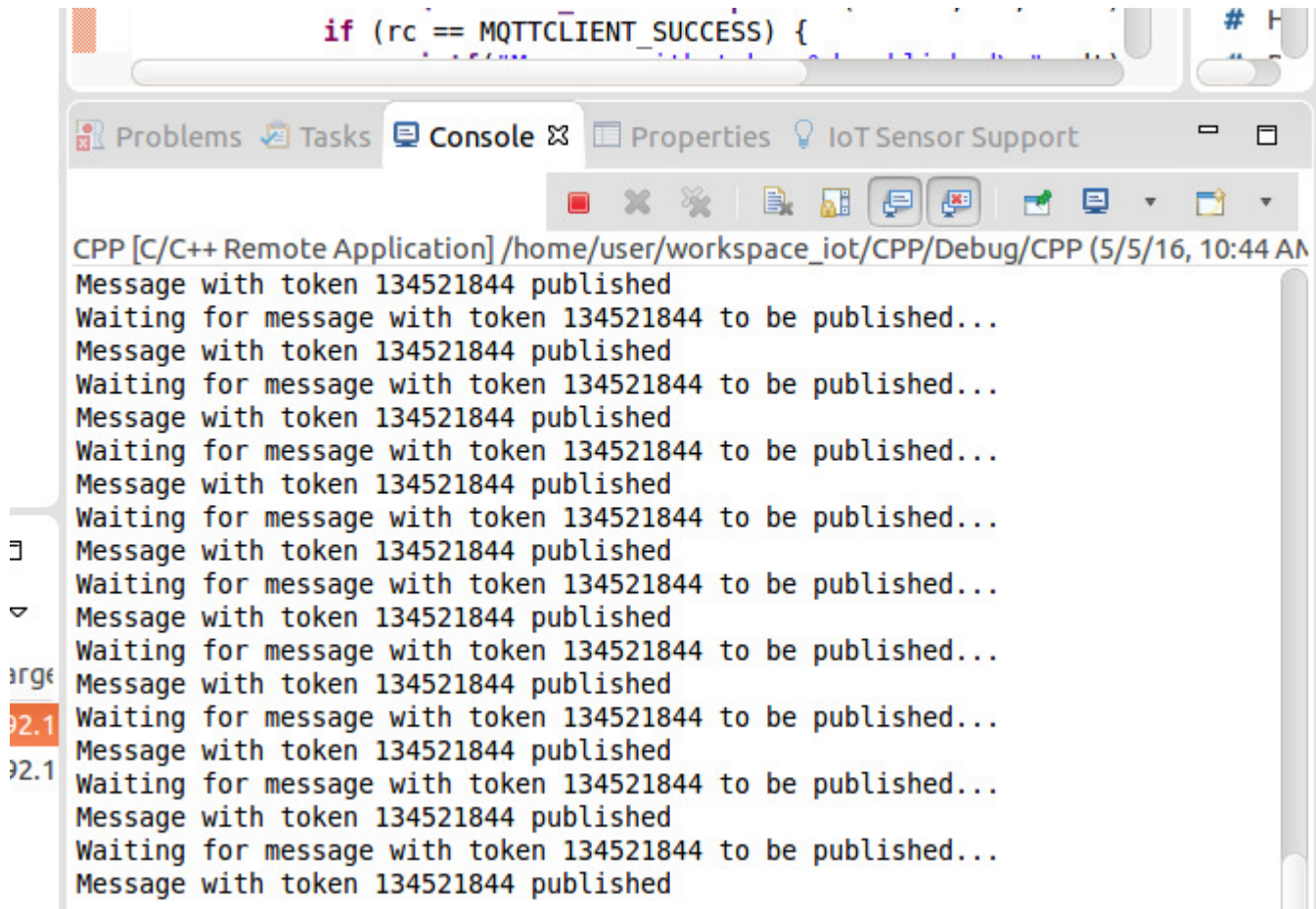

## Visualizando os dados em Cloud

- $\bullet$  Retorne ao site IBM **Internet of Things Foundation** onde são exibidas as informações sobre seus dispositivos (Redirecionamento obtido selecionando a organização criada no site do IBM Bluemix).
- $\bullet$ Selecione a aba dispositivos

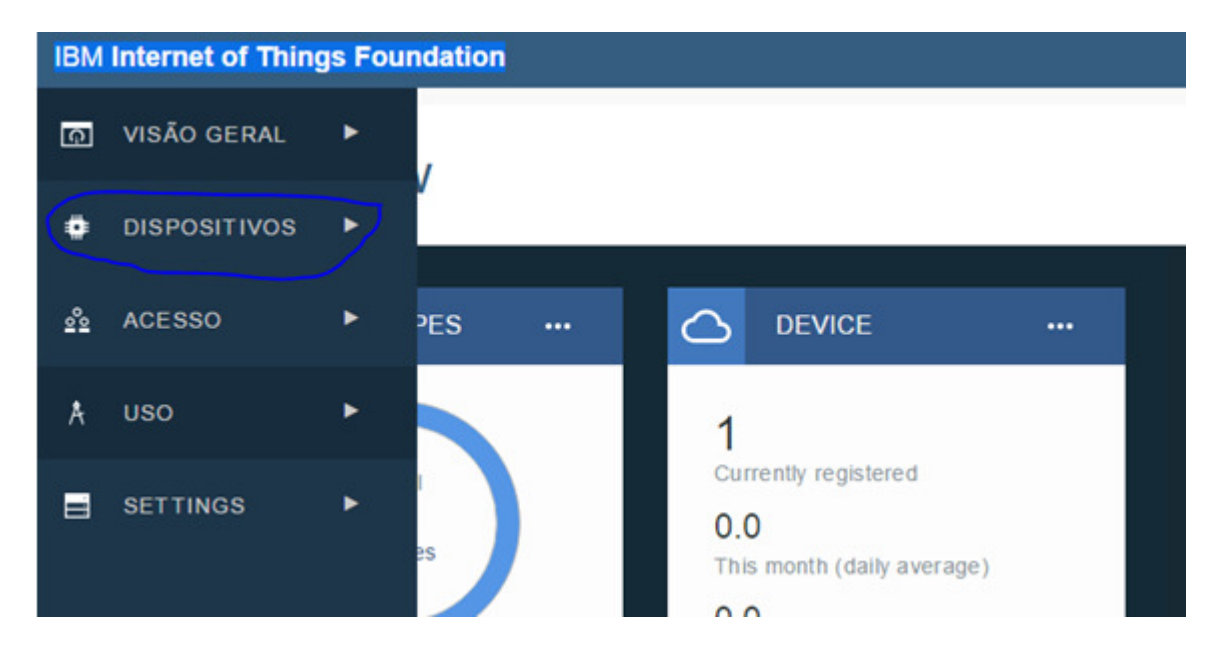

# Visualizando os dados em Cloud

•Na aba "Procurar" selecione o dispositivo criado

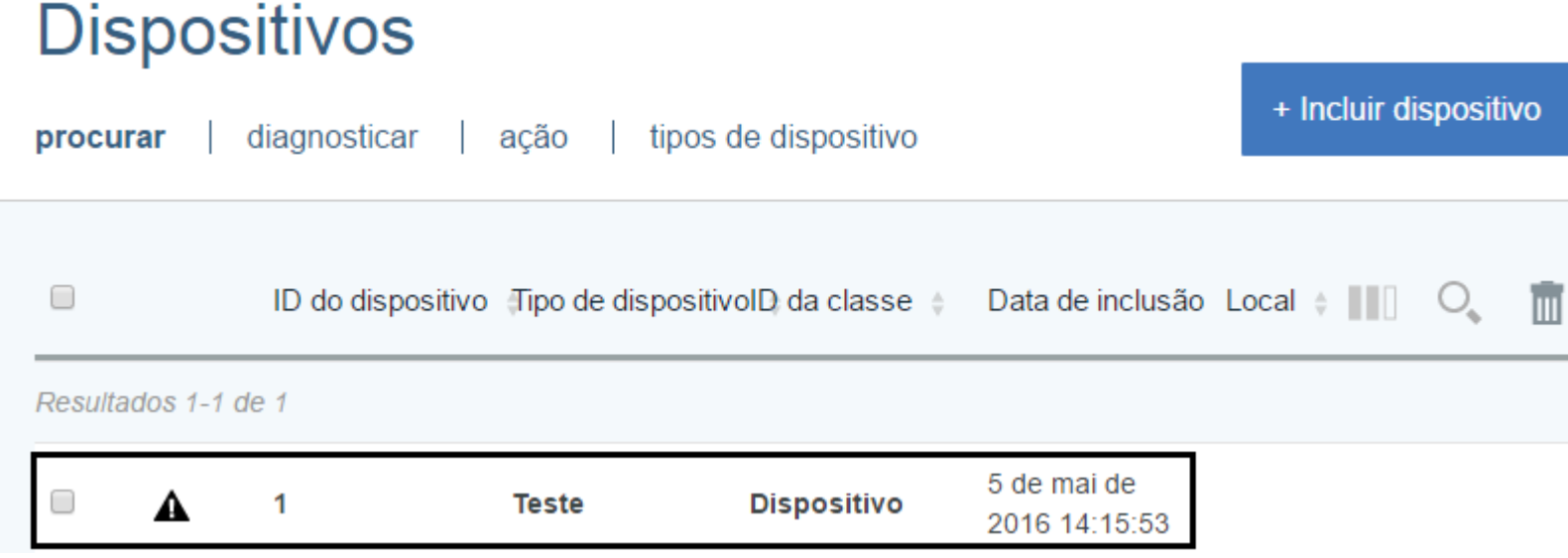

 $\bullet$  A página aberta exibirá todas informações sobre o dispositivo, inclusive os dados que ele está obtendo em tempo real. Para isso observe o tópico "Eventos Recentes". Clicando em algum dos eventos você poderáobservar os dados recebidos em estrutura de json.

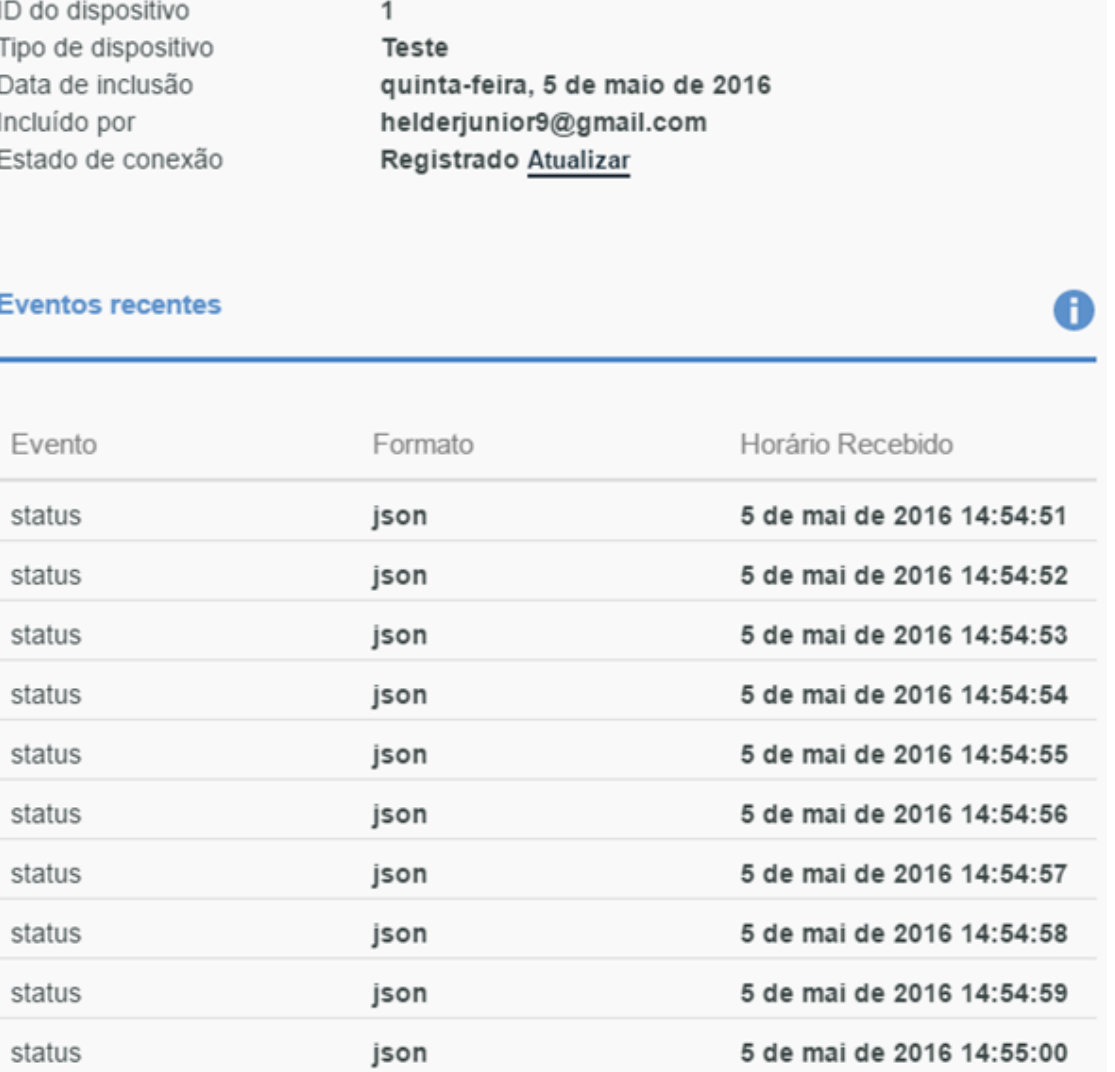

•Observação dos dados obtidos

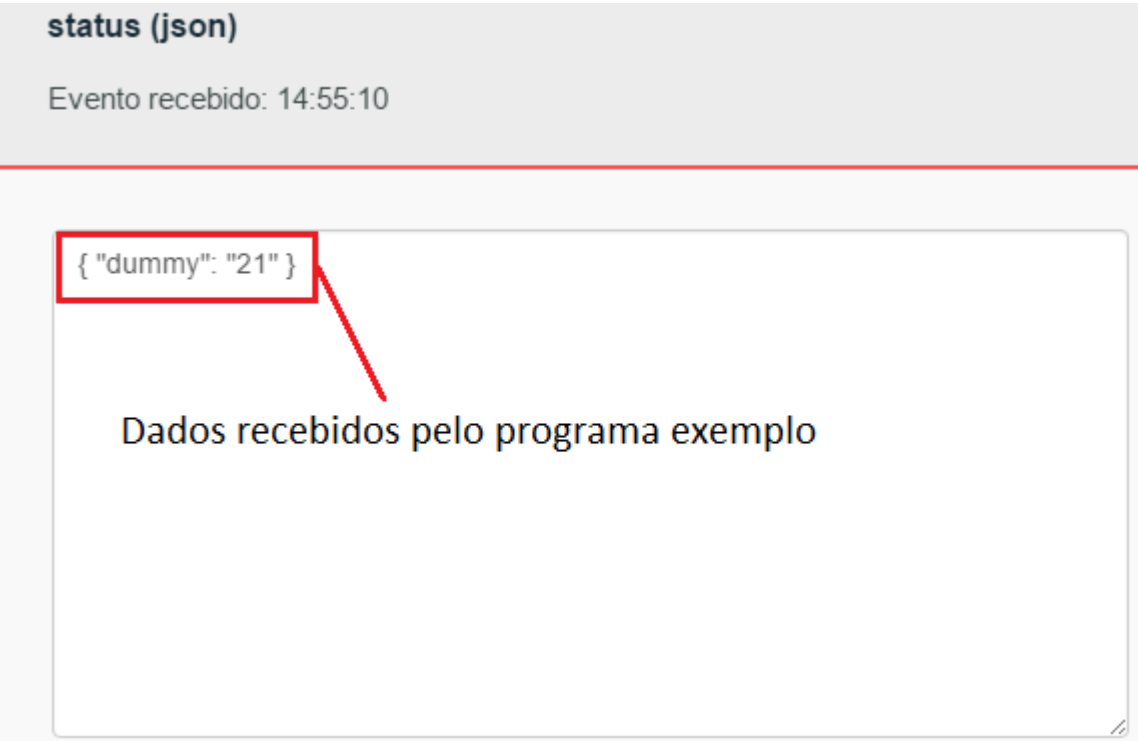

# Referências e ferramentas

- $\bullet$ http://www.ibm.com/cloud-computing/bluemix/br-pt/
- $\bullet$ https://software.intel.com/en-us/iot/library/galileo-getting-started
- $\bullet$  https://developer.ibm.com/recipes/tutorials/connect-an-intel-galileo-to-theinternet-of-things-foundation-connect/
- $\bullet$  https://software.intel.com/en-us/blogs/2015/02/20/building-and-runningmosquitto-mqtt-on-intel-edison